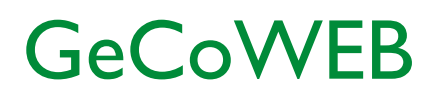

Guida operativa \_ Richiedente Partecipazione ad un bando 6. Finalizzazione domanda su GeCoWEB

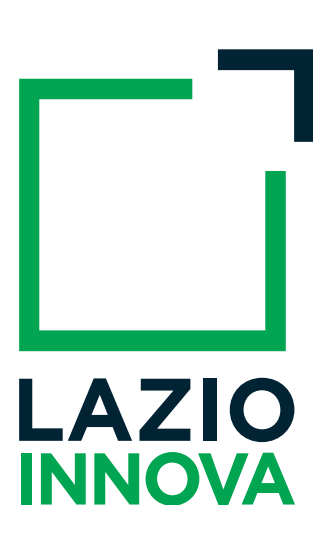

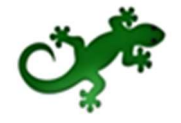

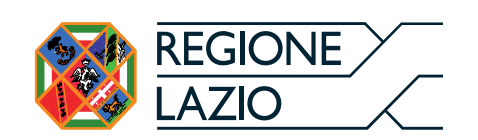

# Sommario

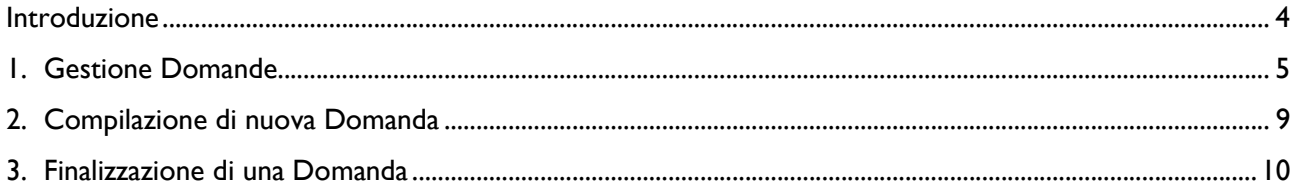

#### Introduzione

La guida descrive le azioni che l'utente deve svolgere per poter finalizzare nel sistema GeCoWEB una domanda di partecipazione al bando di suo interesse.

Link: https://gecoweb.lazioinnova.it.

## 1. Gestione Domande

Dopo l'accesso con credenziali corrette viene mostrata l'applicazione "Gestione Domande":

| LAZIO INNOVA - SOCIETA'<br><b>PER AZIONI</b><br>Richledente<br>$1$ | GeCoWEB<br>(* Log out) |       |  |             |                 |                             |                  |                                                                                                    |  |
|--------------------------------------------------------------------|------------------------|-------|--|-------------|-----------------|-----------------------------|------------------|----------------------------------------------------------------------------------------------------|--|
|                                                                    | Gestione Domande       |       |  |             |                 | V Compila una nuova domanda |                  |                                                                                                    |  |
| <b>II</b> Gestione Domande                                         |                        |       |  |             |                 |                             |                  |                                                                                                    |  |
| <b>B</b> WILL Visure Registro<br>Nazionale Aiuti                   | ID Domanda             | Bando |  | Iniziata il | Ultima modifica |                             | Stati<br>domanda | Azioni                                                                                                    |  |
| <b>NEW</b> Tutoraggio                                              |                        |       |  |             |                 | Formulario -<br>Documenti - | $\mathbb{Z}$     | <b>B</b> Stampa<br><b>*</b> Visualizza<br><b>x</b> Elimina<br>Il bando relativo risulta scaduto, impossibile effettuare operazioni sulla domanda |  |
| <b>11</b> Monitoraggio posizione<br>unica                          |                        |       |  |             |                 |                             |                  |                                                                                                    |  |
| Consulta il DURC                                                   |                        |       |  |             |                 |                             |                  |                                                                                                    |  |
| <b>B</b> Assistenza Tecnica<br>Contatti                            |                        |       |  |             |                 |                             |                  |                                                                                                    |  |

Figura 1 - Gestione Domande – esempio utente "impresa"

A sinistra è visualizzata la denominazione del Richiedente, il suo "ruolo" nell'applicazione ("Richiedente"), il CUI ed il menu costituito dalle voci Gestione Domande e Monitoraggio posizione unica.

Nel riquadro centrale viene mostrato l'elenco delle Domande presentate dal Richiedente con i pulsanti che ne consentono la gestione.

Per uscire dall'applicazione, cliccare il pulsante Log out posto in alto a destra. L'applicazione si chiude e viene mostrata nuovamente la maschera di login dedicata all'utente "Richiedente".

\* \* \*

Se la domanda di agevolazione è ammessa e il soggetto Richiedente ha formalizzato l'atto di impegno, dal menu di sinistra si attiva la voce Tutoraggio. Cliccando sulla voce, si apre la pagina dedicata al Servizio di Tutoraggio dove trovare i riferimenti del Tutor che affiancherà l'utente lungo tutto l'iter della pratica e che potrà consultare per la compilazione della rendicontazione.

| LAZIO INNOVA - SOCIETA'<br>PER AZIONI                                         | GeCoWEB<br><b>⊕</b> Log out                  |                                                                                                    |       |       |        |          |  |  |  |  |
|-------------------------------------------------------------------------------|----------------------------------------------|----------------------------------------------------------------------------------------------------|-------|-------|--------|----------|--|--|--|--|
| Richiedente<br>CUI:                                                           | Servizio di Tutoraggio                       |                                                                                                    |       |       |        |          |  |  |  |  |
| <b>II</b> Gestione Domande<br><b>E WEW</b> Visure Registro<br>Nazionale Aiuti |                                              | In questa pagina potrà trovare sempre aggiornati i riferimenti del Tutor assegnato alla Sua domanda di agevolazione ammessa. Il Tutor, oltre a rispondere alla Sue richieste, provvederà ad accompagnarLa nelle regole rendico<br>scadenze e impegni che se non rispettati potrebbero comportare la riduzione del contributo e, nei casi più gravi, la revoca dello stesso.<br>La informiamo che qualora alle Sue richieste non dovesse ricevere riscontro dal Tutor indicato, potrà scrivere a tutoraggio@lazioinnova.it che prenderà immediatamente in carico la Sua segnalazione. |       |       |        |          |  |  |  |  |
| <b>AWW</b> Tutoraggio                                                         | ID Domanda                                   | ID Pratica                                                                                                    | Bando | Tutor | e-mail | telefono |  |  |  |  |
| <b>II</b> Monitoraggio posizione<br>unica                                     | Non hai pratiche in fase di rendicontazione. |                                                                                                    |       |       |        |          |  |  |  |  |
| Consulta il DURC<br>Assistenza Tecnica<br>Contatti                            |                                              |                                                                                                    |       |       |        |          |  |  |  |  |

Figura 2 - Gestione Domande – Servizio di Tutoraggio

\* \* \*

Se il soggetto Richiedente è una "Impresa" nel menu di sinistra saranno attive altre voci per usufruire di servizi specifici.

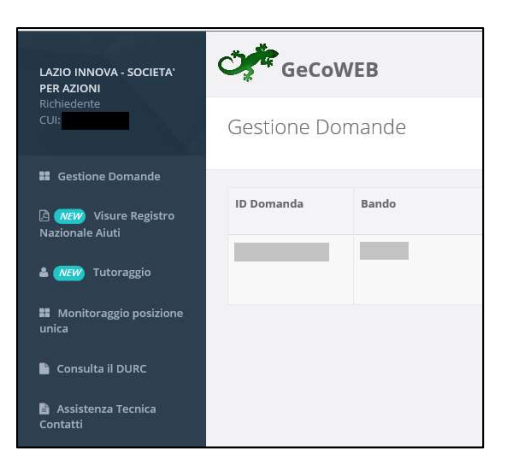

Figura 3 - Gestione Domande – utente "impresa" \_ Menu di sinistra

In particolare, cliccando Consulta il DURC l'impresa potrà consultare in tempo reale la propria regolarità contributiva.

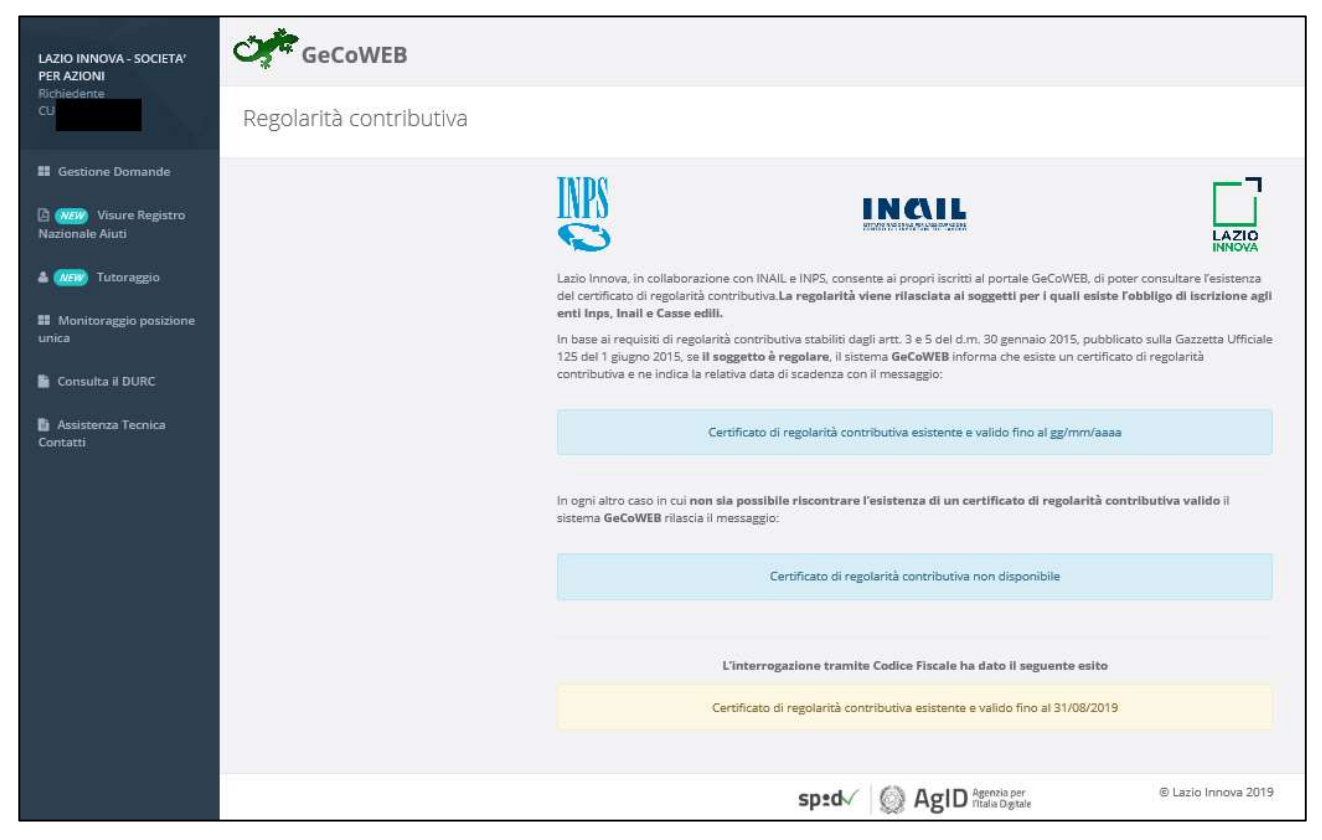

Figura 4 - Gestione Domande – utente "impresa" \_ Regolarità contributiva

Cliccando su Visure Registro Nazionale Aiuti, l'impresa potrà accedere al Registro Nazionale Aiuti per effettuare la richiesta di "visure" che consentano di conoscere lo stato dei aiuti ottenuti e riportati nel Registro stesso.

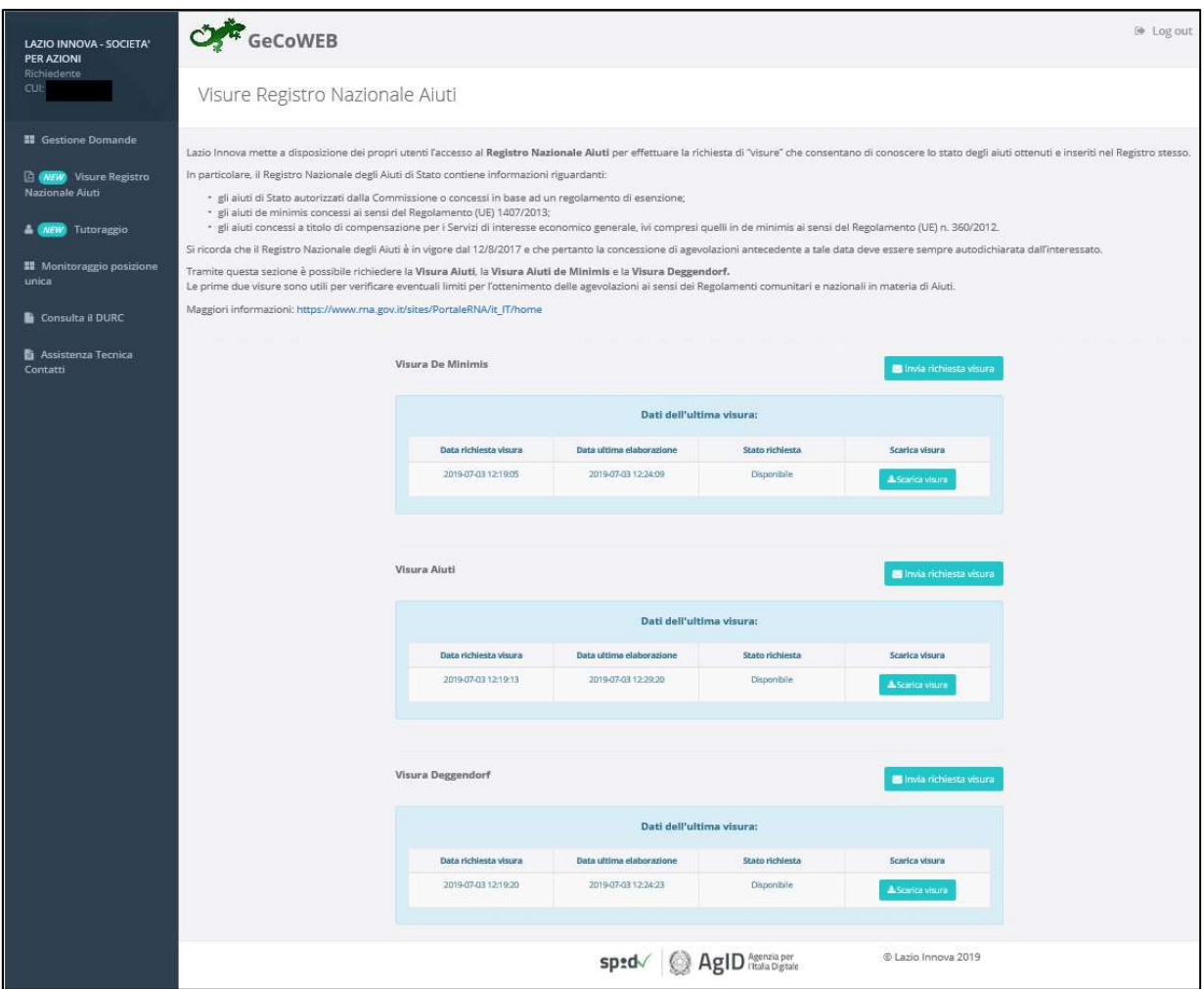

Figura 5 - Gestione Domande – utente "impresa" \_ Visure Registro Nazionale Aiuti

In particolare Il Registro Nazionale degli aiuti di Stato contiene informazioni riguardanti:

- gli aiuti di Stato autorizzati dalla Commissione o concessi in base ad un regolamento di esenzione;
- gli aiuti de minimis concessi ai sensi del Regolamento (UE) 1407/2013;
- gli aiuti concessi a titolo di compensazione per i Servizi di interesse economico generale, ivi compresi quelli in de minimis ai sensi del Regolamento (UE) n. 360/2012

Tramite questa sezione è possibile richiedere la Visura Aiuti, la Visura Aiuti de Minimis e la Visura Deggendorf.

Le prime due visure sono utili per verificare eventuali limiti per l'ottenimento delle agevolazioni ai sensi dei Regolamenti comunitari e nazionali in materia di Aiuti.

Si ricorda che il Registro Nazionale degli Aiuti è in vigore dal 12/8/2017 e che pertanto la concessione di agevolazioni antecedente a tale data deve essere sempre autodichiarata dall'interessato.

\* \* \*

Per ogni Domanda vengono visualizzate le seguenti informazioni:

#ID Domanda: mostra l'identificativo progressivo che il Sistema ha assegnato in automatico al momento del primo salvataggio come bozza.

Bando: mostra la denominazione del Bando per il quale il Richiedente sta presentando la Domanda di partecipazione.

Iniziata il: indica la data di creazione della Domanda, cioè la data del primo salvataggio come bozza.

Ultima modifica: indica la data dell'ultima modifica effettuata sulla Domanda, cioè la data dell'ultimo salvataggio come bozza.

Download allegati: permette di scaricare in formato zip la documentazione caricata a sistema (vedi paragrafo 2.1).

Stato: mostra, tramite icone, lo stato di avanzamento della compilazione della Domanda (vedi paragrafo 2.2).

Azioni: mostra i pulsanti disponibili, coerentemente con lo stato della Domanda (vedi paragrafo 2.3).

## 2. Compilazione di nuova Domanda

Dopo aver creato una nuova domanda per il Bando cui vuole partecipare, il Richiedente deve andare a compilare i Moduli di cui è costituito il Formulario da lui selezionato, configurato opportunamente dal Gestore Bando sulla base delle regole del Bando.

| GeCoWEB                                          |            |                          |                                      |                                         |                          |                             | <sup>(∌</sup> Log out |
|--------------------------------------------------|------------|--------------------------|--------------------------------------|-----------------------------------------|--------------------------|-----------------------------|-----------------------|
| Domanda bando test<br>Gestione Domande / Domanda |            |                          |                                      | $\leftrightarrow$ <b>El</b> Salva bozza | v Salva e verifica dati  | Salva, verifica e finalizza | ▲ Torna alla lista    |
| Tipologia Soggetto Richiedente                   | Anagrafica | Rappresentanti Aziendali | Caratteristiche Soggetto Richiedente | Anagrafica Progetto Agevolabile         | Caratteristiche Progetto | Investimenti                | cycl.                 |
| Tipologia Soggetto Richiedente                   |            |                          |                                      |                                         |                          |                             |                       |
| $\bigcirc$ Si $\bigcirc$ No<br>Impresa Singola   |            |                          |                                      |                                         |                          |                             |                       |
|                                                  |            |                          |                                      |                                         |                          |                             |                       |

Figura 6 - Esempio di pagina Domanda [&Nome Formulario]

I Moduli disponibili possono essere suddivisi in tre macro categorie: i Moduli anagrafici, i Moduli del progetto ed i Moduli di costo.

Di questi, alcuni Moduli non saranno disponibili, altri si presenteranno in maniera differente in funzione della tipologia di utenza. Il Modulo Anagrafica, ad esempio, sarà alimentato automaticamente con i dati inseriti in fase di registrazione da parte dell'impresa, mentre sarà precompilato per gli altri utenti. Altri Moduli, ad esempio Rappresentanti aziendali oppure Partecipazioni non saranno disponibili per la Persona fisica.

E' possibile che, in fase di reale compilazione di una Domanda, uno o più Moduli tra quelli descritti non siano disponibili all'utente ovvero non siano disponibili uno o più "blocchi" contenuti nel Modulo, per la specifica configurazione del Formulario, in linea con quanto previsto dal Bando.

Ai fini della finalizzazione della Domanda è obbligatoria la compilazione per intero di tutti i Moduli anagrafici e la compilazione di almeno un Modulo di costo con l'inserimento in esso di almeno un importo di spesa.

La validazione della completezza e della correttezza della compilazione viene effettuata dal Sistema al momento della finalizzazione, ma anche durante la compilazione quando l'utente clicca il pulsante Salva e verifica dati.

Nel caso di errori e/o incoerenze nella compilazione, il Sistema notificherà, Modulo per Modulo, in ordine cronologico, i campi da modificare descrivendone l'errore o l'incoerenza.

L'immagine seguente mostra un esempio di messaggio di notifica relativo al Modulo Anagrafica.

Figura 7 - Messaggio di notifica errori

A seguire, all'interno del messaggio di notifica, verranno elencati gli errori presenti nel Modulo.

## 3. Finalizzazione di una Domanda

La finalizzazione di una Domanda rende il Formulario compilato non più modificabile. A seguito della finalizzazione, il Formulario (e quindi il progetto per il quale è richiesto il contributo) non è più modificabile e viene assegnato il numero di protocollo.

Se la Domanda è in fase di compilazione e si ritiene di aver completato l'inserimento dei dati, cliccare il pulsante Salva, verifica e finalizza.

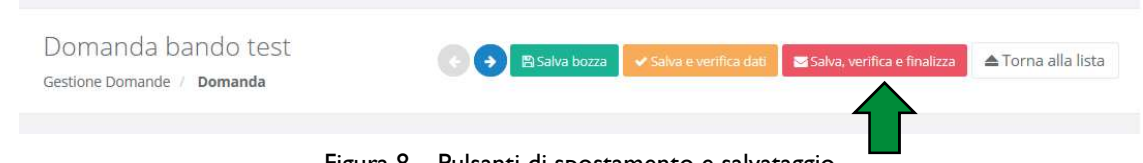

Figura 8 – Pulsanti di spostamento e salvataggio

Se invece è stata completata la compilazione, individuare la Domanda da finalizzare nell'elenco delle Domande salvate nella pagina Gestione Domande e cliccare il pulsante Finalizza posto a destra della Domanda.

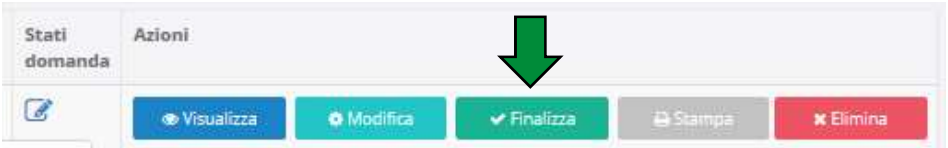

Figura 9 - Azioni disponibili durante la compilazione di una Domanda

In entrambi i casi, viene mostrato il messaggio:

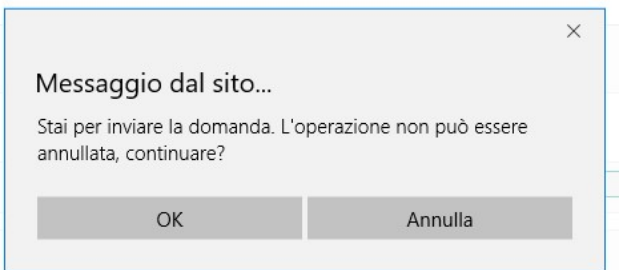

Figura 10 - Richiesta di conferma di finalizzazione della Domanda

Cliccare il pulsante OK per confermare.

Il Sistema effettua la validazione della completezza e della correttezza della compilazione.

Nel caso di compilazione corretta, verrà mostrato il messaggio:

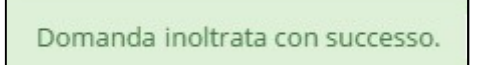

Figura 11 - Conferma di corretto inoltro della Domanda

Nel caso di errori e/o incoerenze nella compilazione, il Sistema notificherà, Modulo per Modulo, in

ordine cronologico, i campi da modificare descrivendone l'errore o l'incoerenza.

L'utente dovrà procedere alla correzione dei dati segnalati come errati e/o mancanti e procedere nuovamente alla finalizzazione.

A seguito della finalizzazione, saranno disponibili i pulsanti Visualizza e Stampa per la Domanda finalizzata e l'icona che ne rappresenta lo stato si modifica come descritto in precedenza.

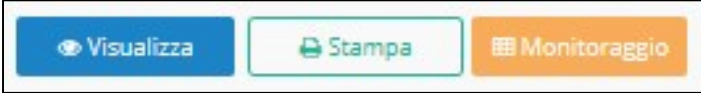

\* \* \*

Figura 12 - Azioni disponibili dopo la finalizzazione della Domanda